# **TTP User Guide**

MLLP Research Group

http://www.mllp.upv.es

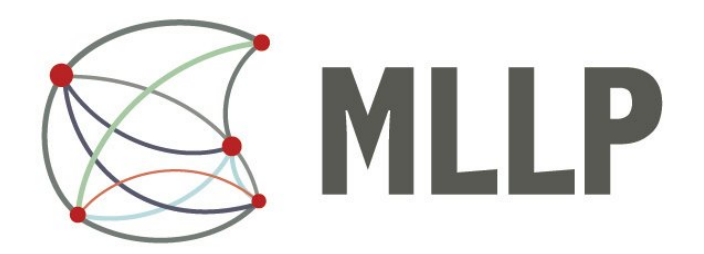

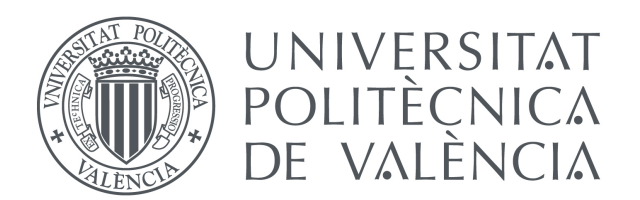

Wednesday 2<sup>nd</sup> September, 2015

### **Contents**

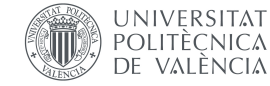

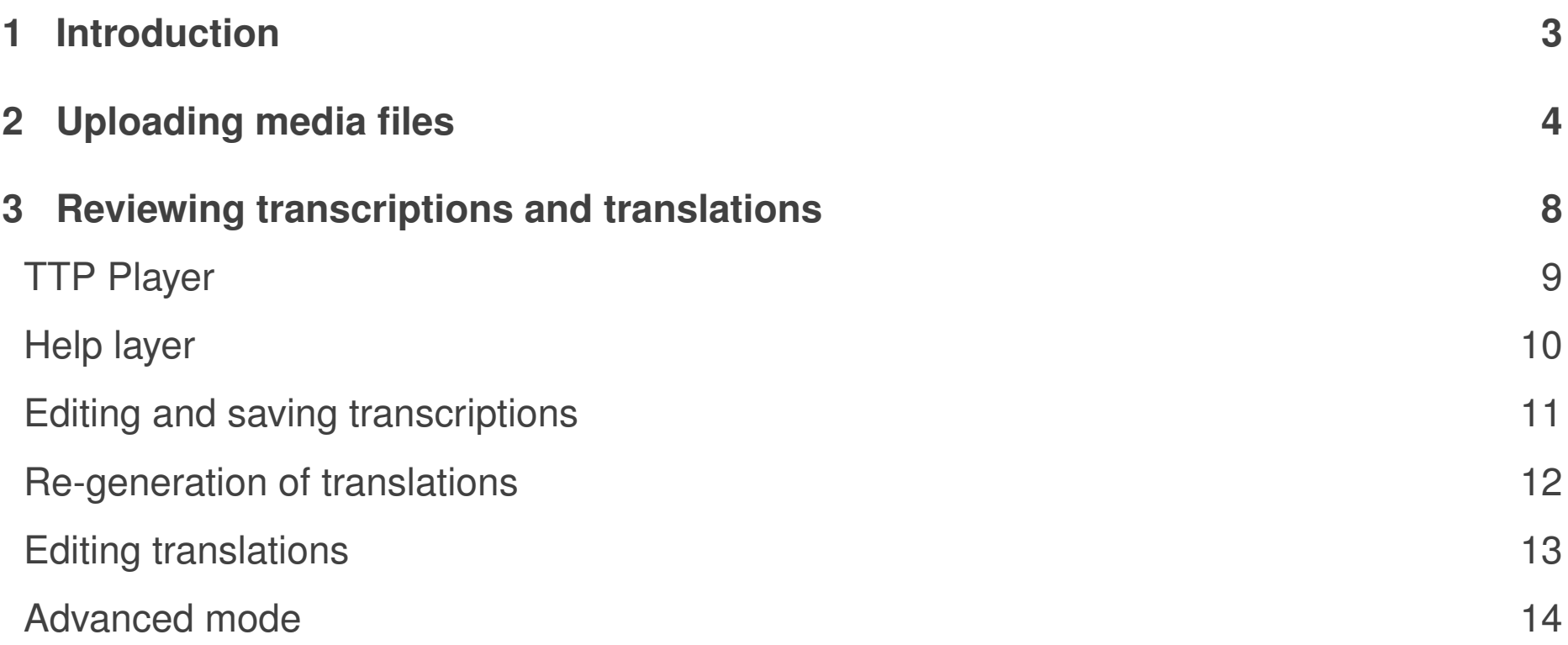

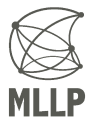

# **1 Introduction**

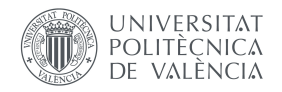

- <span id="page-2-0"></span>• This is a brief user guide for the MLLP transcription and translation platform.
- For additional support on the use of the platform, contact us at translectures-help@upv.es.

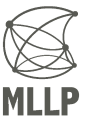

### **2 Uploading media files**

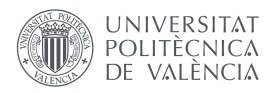

- <span id="page-3-0"></span>1. Enter media information:
	- Title (will be used to gather web resources for improving transcription quality if **Topic adaptation** is enabled)
	- Media file (either a local file, or an URL to YouTube, Vimeo or to a media file)
	- Media language (language spoken in the file)

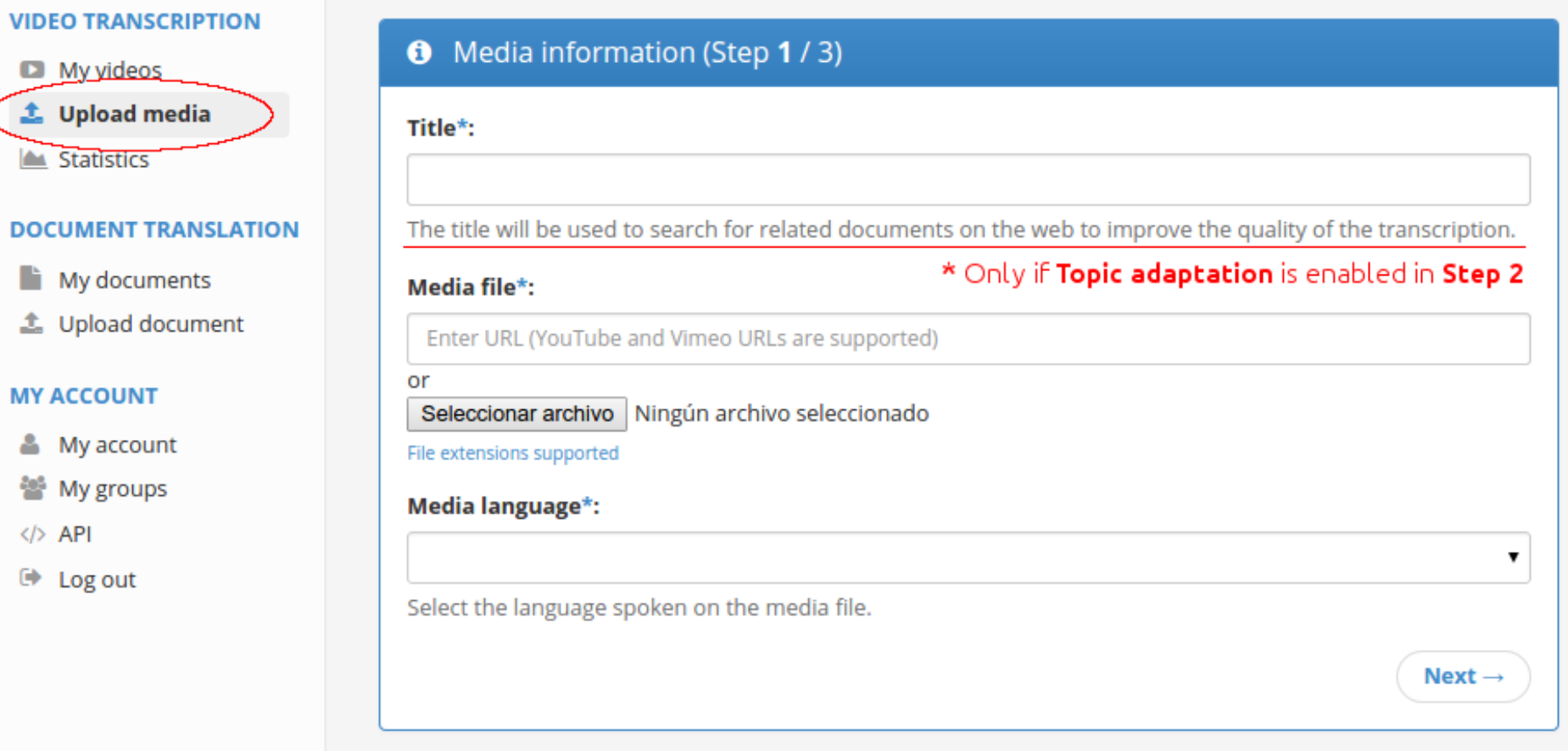

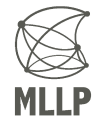

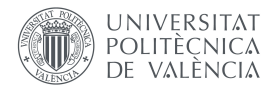

- 2. Select transcription settings:
	- Enabling **topic adaptation** will enhance transcription quality by exploiting related text sources such as presentation slides or related documents.
	- For topic adaptation, you can select a slides file (PowerPoint, PDF, MP4, etc.)
	- For topic adaptation, you can select multiple related documents (Word, PDF, text, etc.)

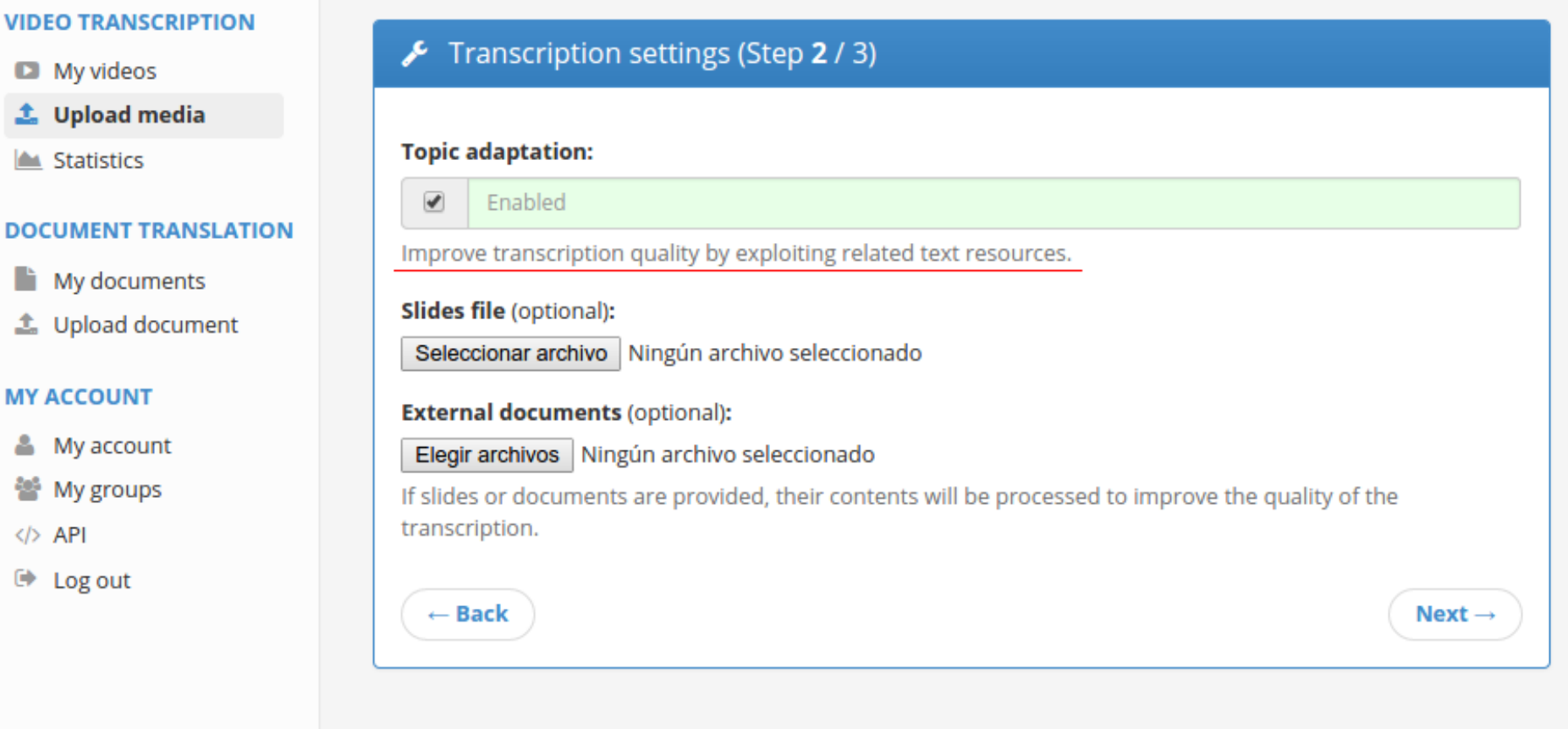

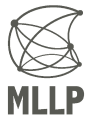

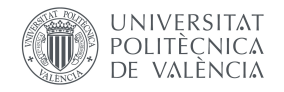

- 3. Translation and Speech Synthesis settings:
	- Select the languages the captions will be translated to.
	- If **Generate TTS Tracks** is enabled, synthesized audio tracks will be generated for the selected languages (if a TTS system is available).

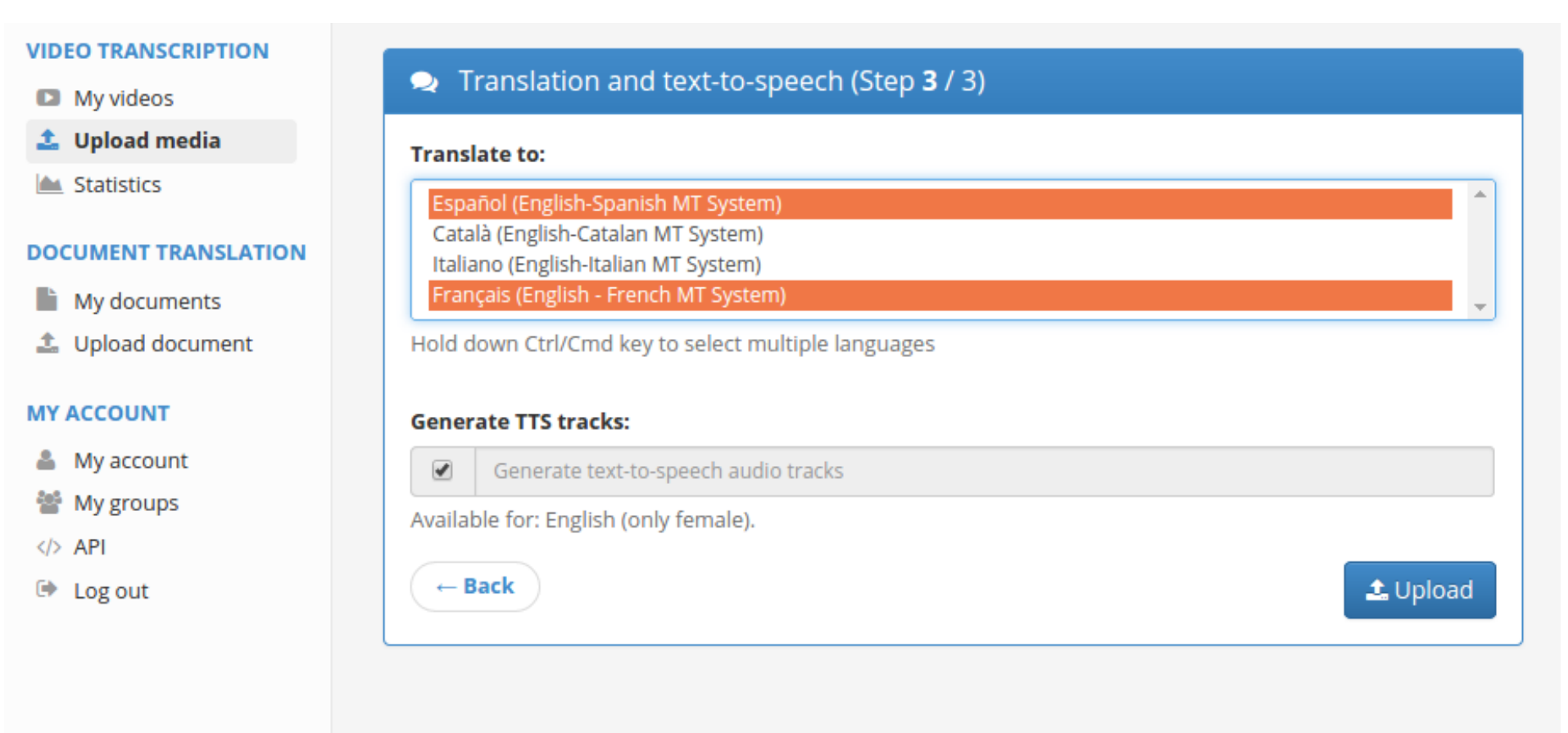

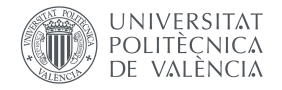

- After the file is uploaded, our automatic transcription and translation systems will generate captions for your media.
- This is a complex process and might take a while until it is finished, depending mainly on the duration of the media file.
- You can follow the status of your upload in the **My videos**  $\rightarrow$  Processing tab.

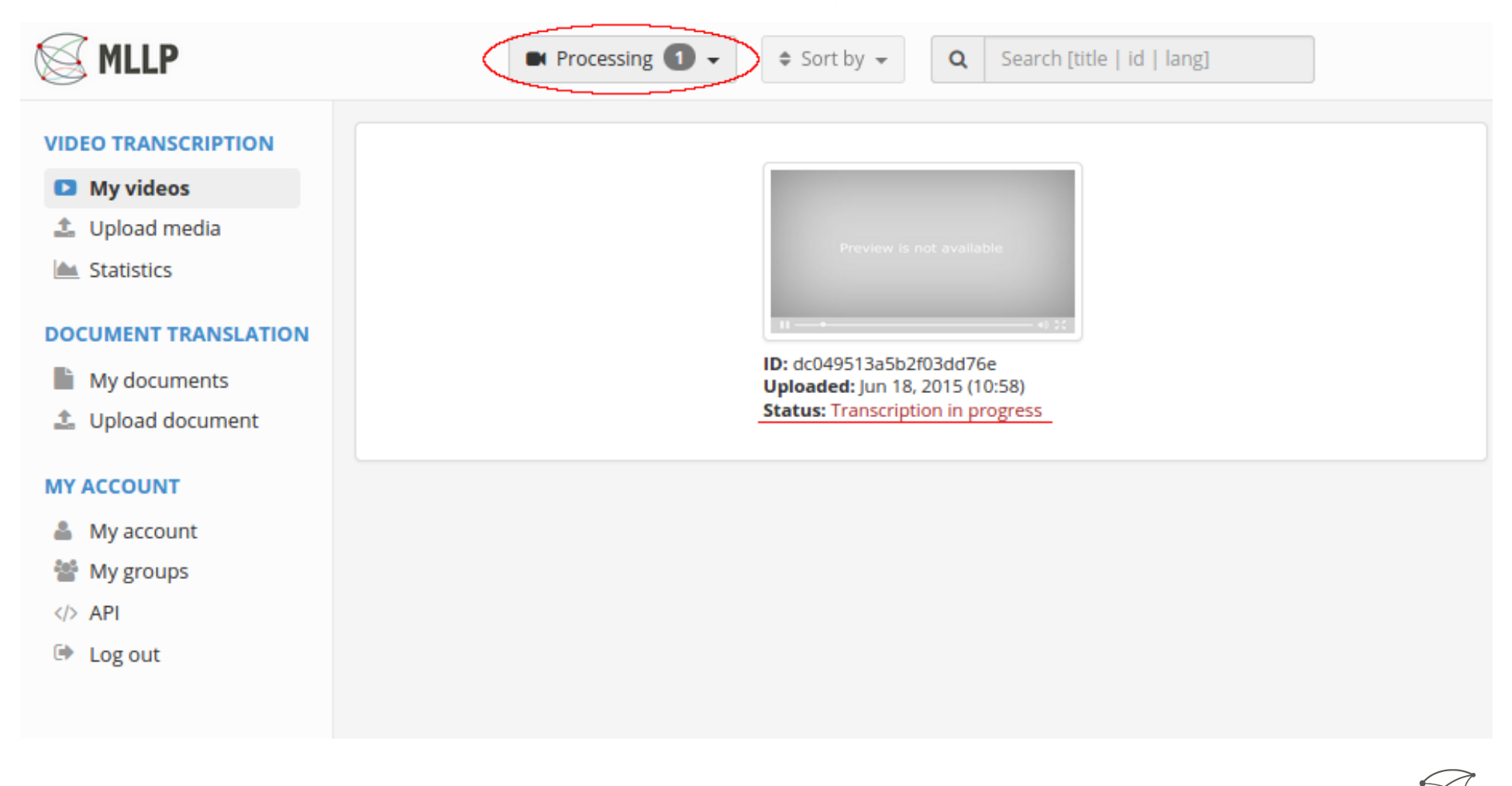

#### **3 Reviewing transcriptions and translations** DE VALÈNCIA

- <span id="page-7-0"></span>• When the automatic captions are ready, the media thumbnail will appear in the **My videos**  $\rightarrow$  Finished tab.
- By clicking on it you can review and edit the generated captions using the TTP Player, which has been carefully designed for this purpose.

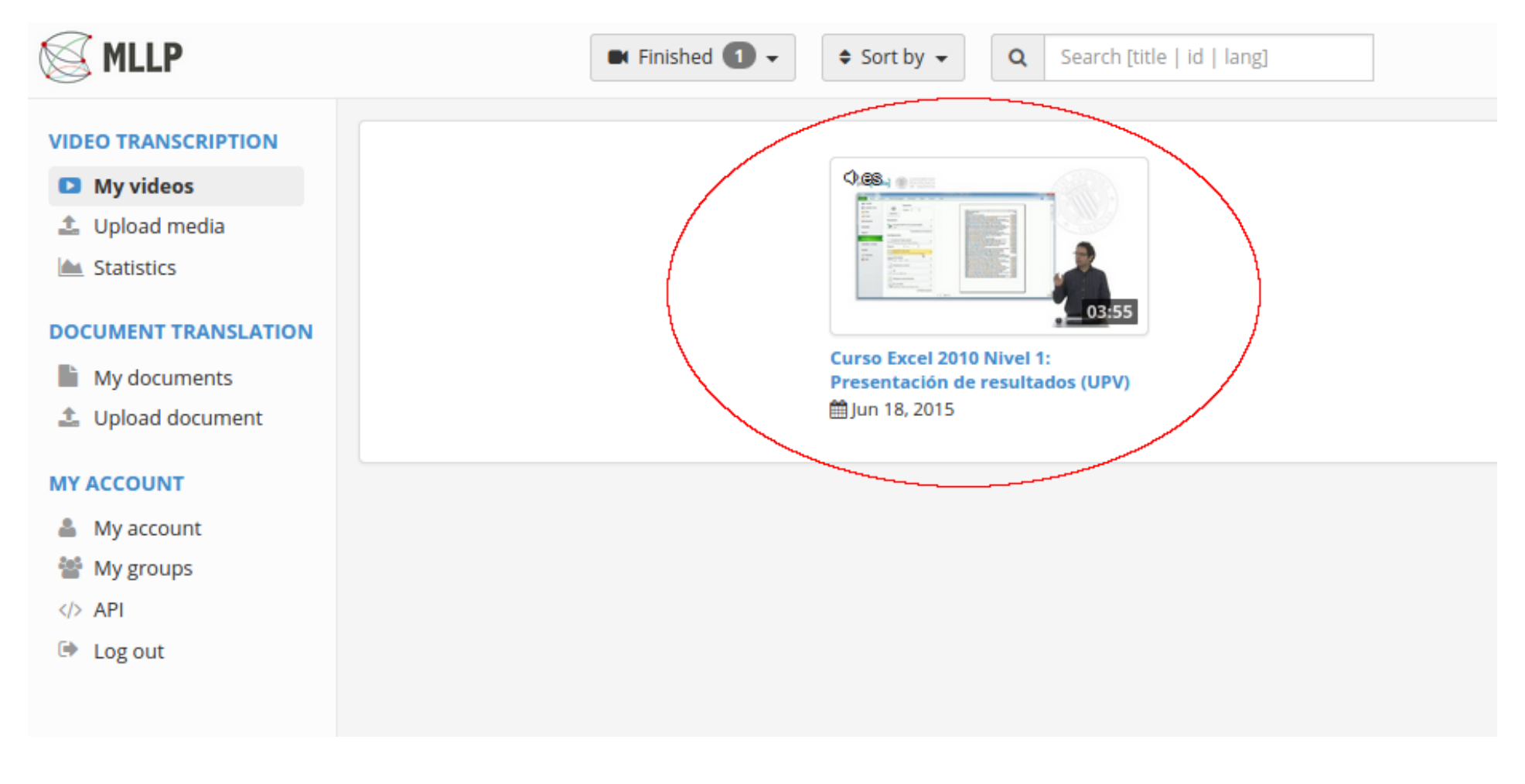

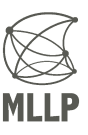

### <span id="page-8-0"></span>**TTP Player**

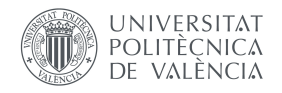

- The figure below shows the TTP Player interface:
	- **– Play controls**: Play/Pause and seek controls.
	- **– Control panel**: Buttons to access the TTP Player's main options.
	- **– Subtitle editor**: Subtitles are synchronously shown and can be edited at any time.

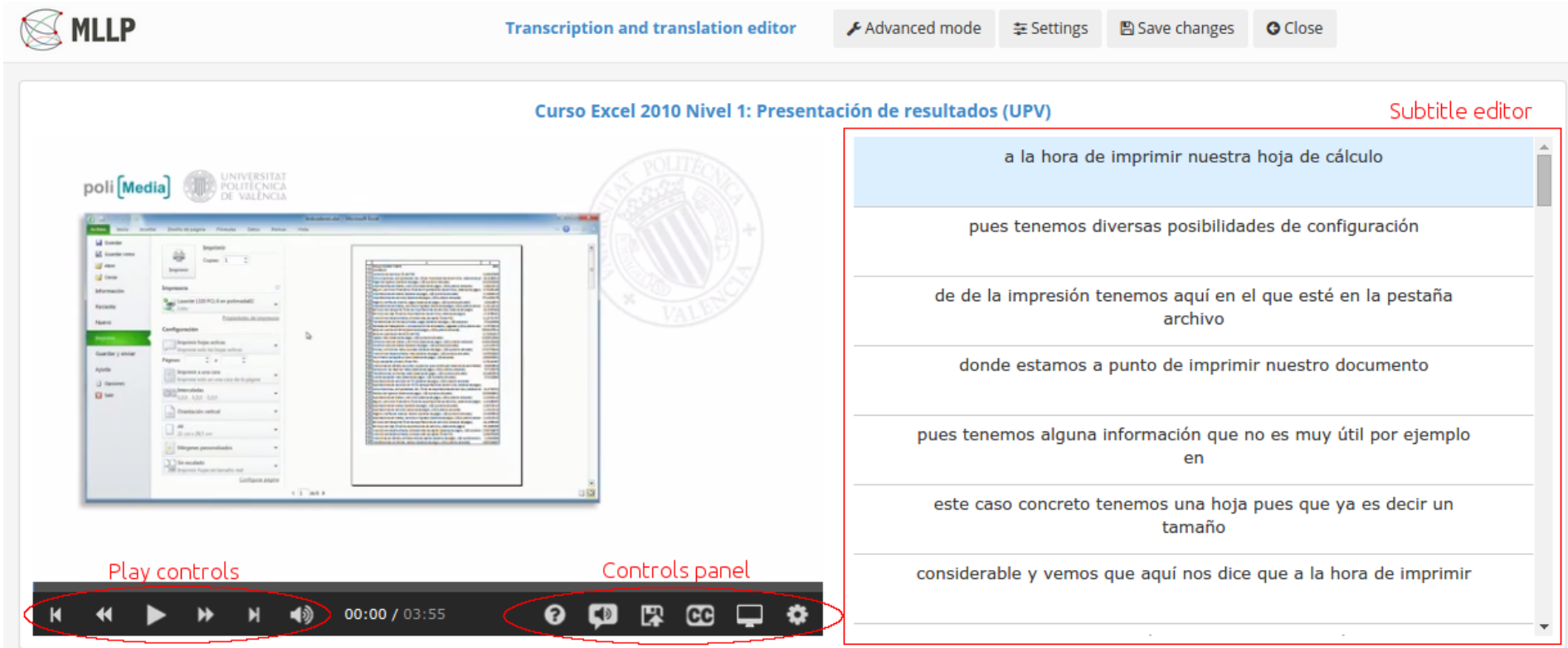

#### <span id="page-9-0"></span>**Help layer**

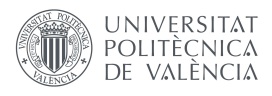

- Clicking on the **Help** button in the Control panel (hidden in the image below) will show the help layer.
- It contains instructions and key shortcuts for editing the transcription.

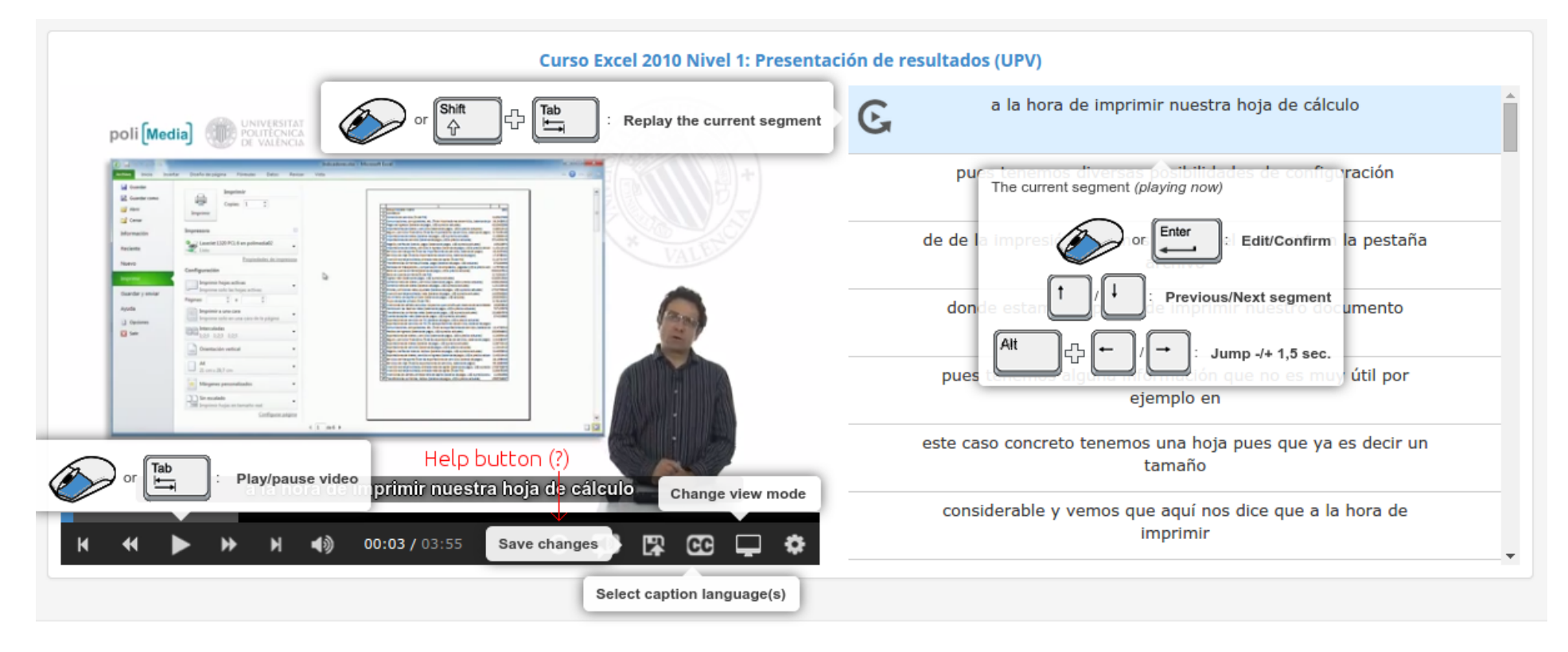

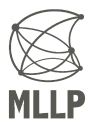

#### <span id="page-10-0"></span>**Editing and saving transcriptions**

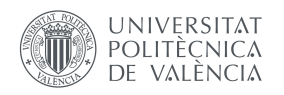

- Clicking on the subtitles text enables you to modify it.
- Modified segments will appear in green.
- Click the **Save changes** button to save any modifications.

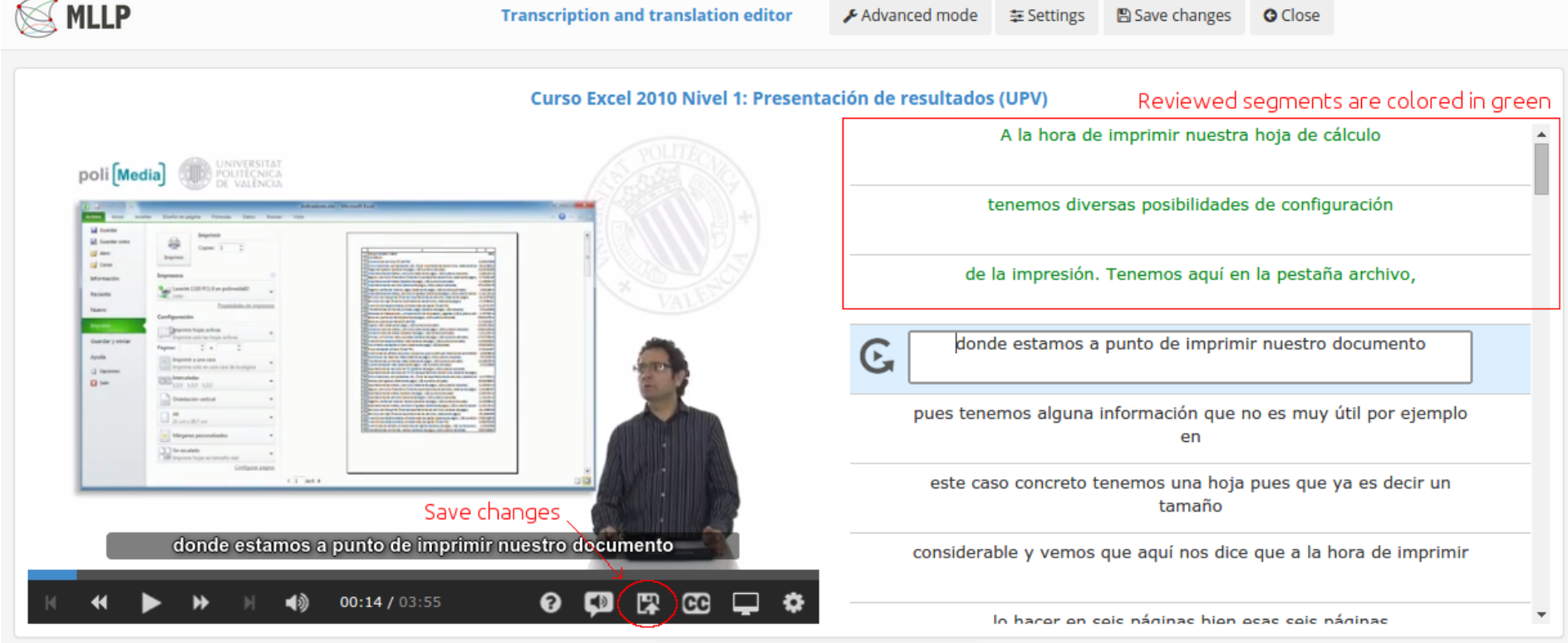

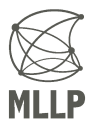

#### <span id="page-11-0"></span>**Re-generation of translations**

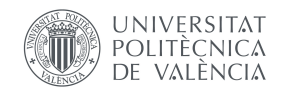

- When transcription (media language) changes are saved, our translation systems will automatically initiate a process for re-generating the automatic translations.
- A *cog* icon will appear to the right of the caption language to signify that the re-generation process is running.
- Once it is done, the *cog* icon will disappear. The translations will now be more accurate than the ones generated from the automatic transcription.

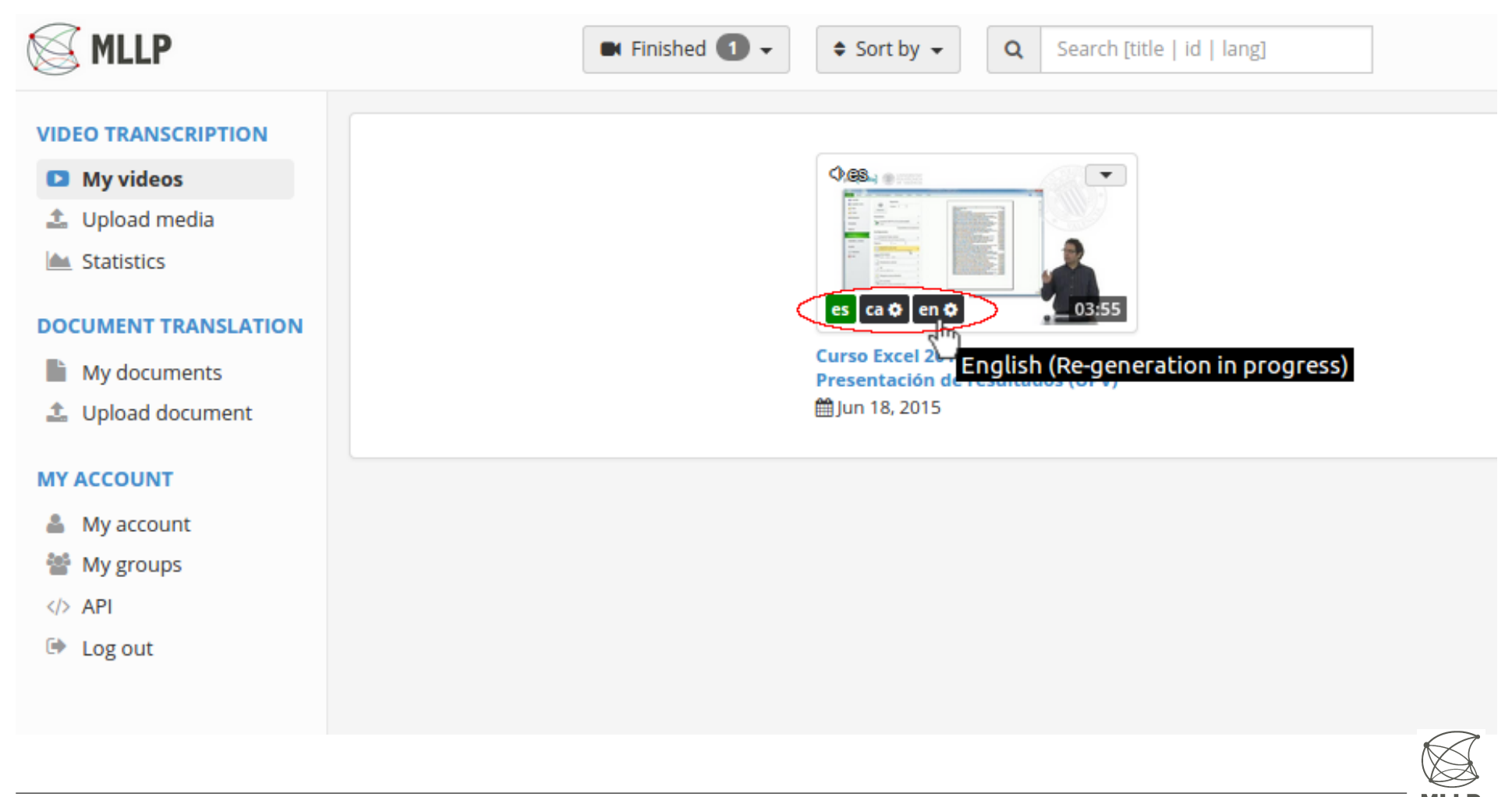

#### <span id="page-12-0"></span>**Editing translations**

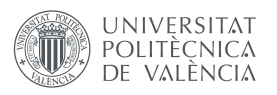

- The **CC** button on the Control panel enables you to select an **Editing language** different from the media language.
- You can also select a **Reference language** (preferably the media language) to help you in the translation correction process.

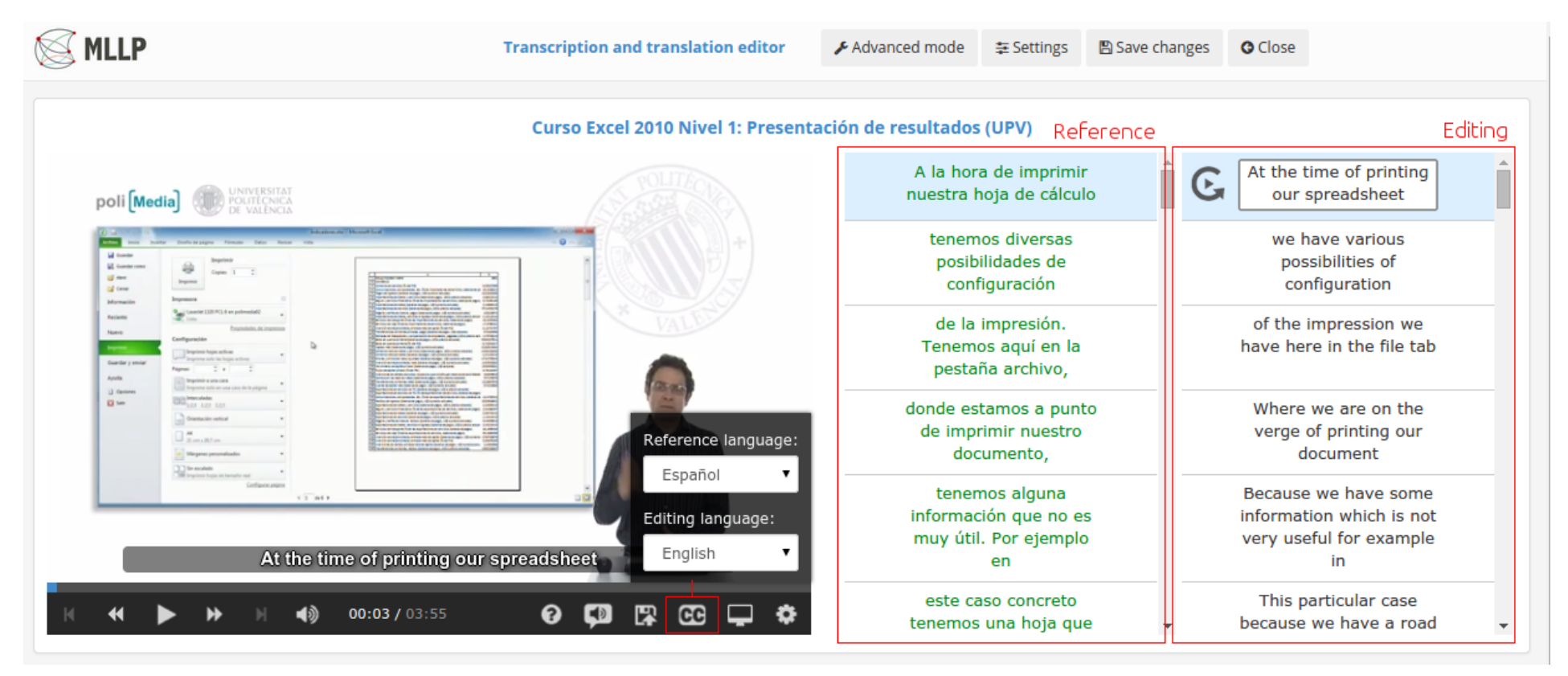

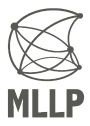

#### <span id="page-13-0"></span>**Advanced mode**

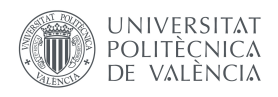

- By enabling the **Advanced mode** you will be able to add, remove, merge, split and extend/reduce segments.
	- **–** You can access all these operations by using the mouse on the subtitle bar that will appear on the bottom-left side of the screen (under the video).
- Additionally, the character rate (cps: characters per second) will be automatically calculated and shown to the bottom right of each segment.

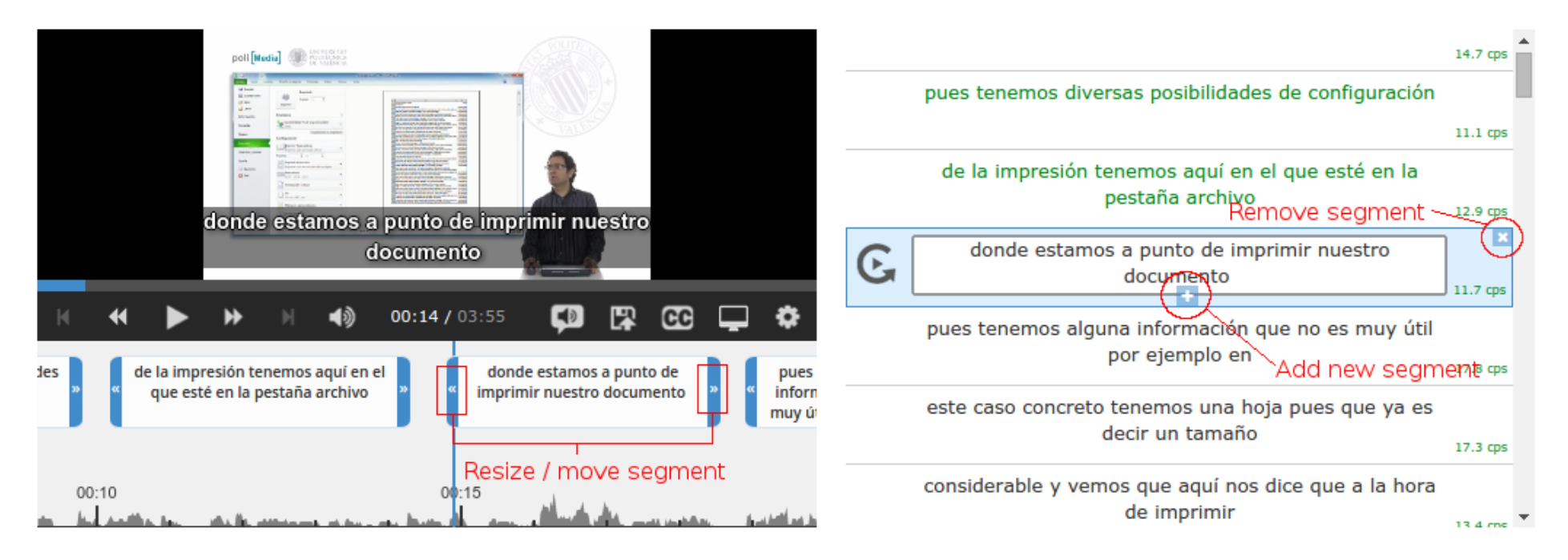

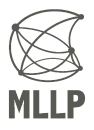